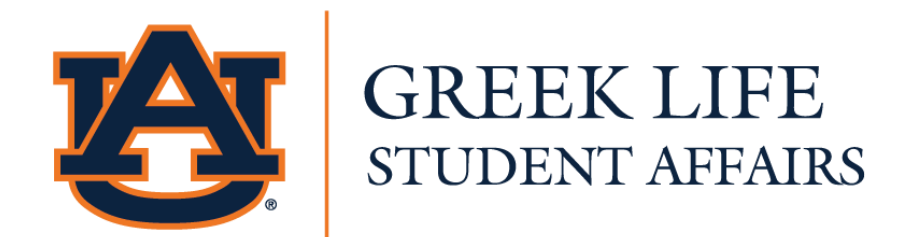

# Interfraternity Council CampusDirector User Guide

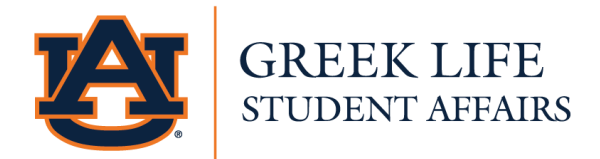

# CampusDirector Overview

## What is CampusDirector™?

CampusDirector™ is the online platform that Auburn University uses to keep track of all potential new members going through recruitment. CampusDirector offers an easy way to help both fraternities and potential new members have an easy and stress-free time going through the recruitment process. It also allows for an effortless and organized collection of each fraternities new members. Additional benefits are listed below.

Benefits to potential new members:

- Express interest in fraternities of your choice
- Allow for fraternities to contact you about recruiting events
- See what fraternities are recruiting that semester
- Review and accept an invitation or bid to join a fraternity

Benefits to fraternities:

- Online access to all potential new members
- Photographs and application information for all new members
- Ability to email potential new members
- Ability to download file of list of bids and/or new members

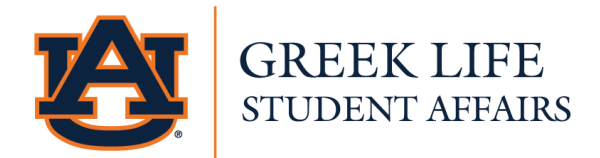

# Potential New Member (PNM)

#### PNM Registration Step-by-Step

Instructional video with all steps: link

#### Locating CampusDirector

- 1. To begin creating your account, you can access CampusDirector at the link here: https://mycampusdirector2.com/signup/
- 2. Under the select your school part, type in or select on the drop-down menu "Auburn University IFC Fraternities" as your school and hit the blue "Select" button.
- 3. This should take you to a new page with the drop-down menu below. Select "I'd like to join a sorority/fraternity" to begin creating your account.

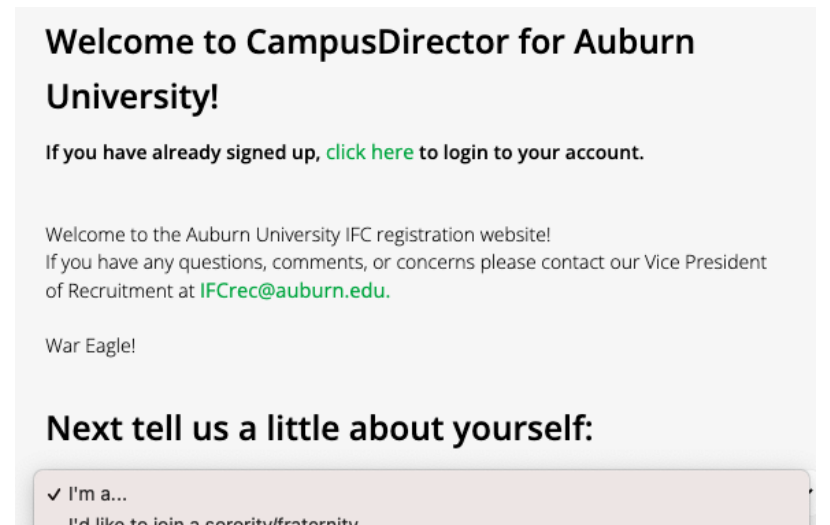

- I'd like to join a sorority/fraternity
- I am a Chapter Advisor or Member I am a Recruitment Counselor
- I work with the Greek Life Office

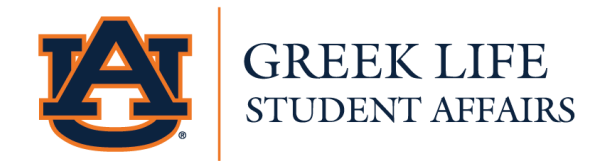

#### Step 1: PNM Account Creation

- 1. Once your account type has been selected, you will then input your account information.
	- a. Note: We recommend using your Auburn email address. This should look like abc0001@auburn.edu.

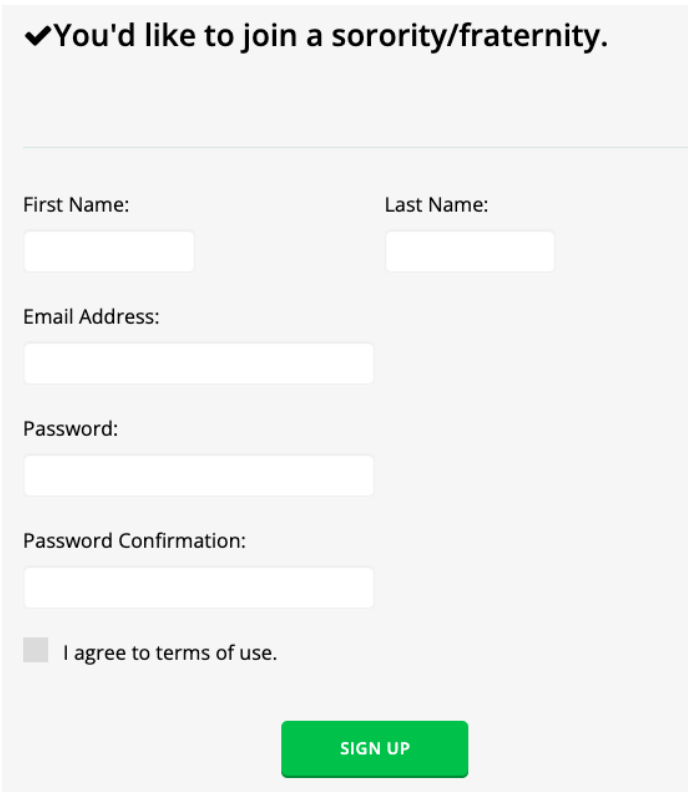

2. Once you complete your account information, click the check box for agreeing to terms of use, and hit the green "Sign up" button, it will take you to a new page that requires you to accept the CampusDirector Agreement. Once you have read and viewed the agreement, hit "I accept".

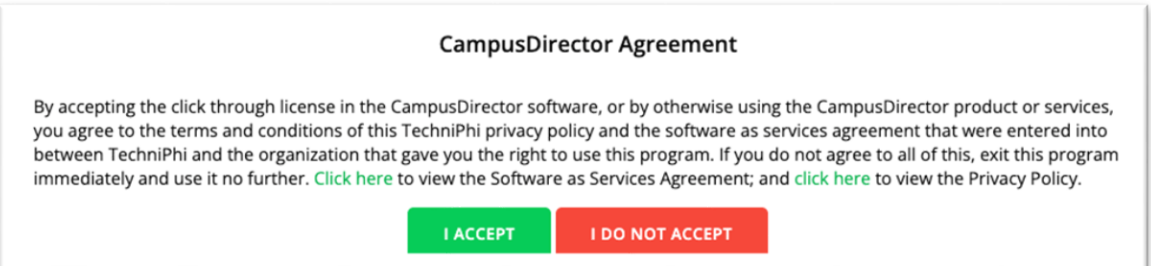

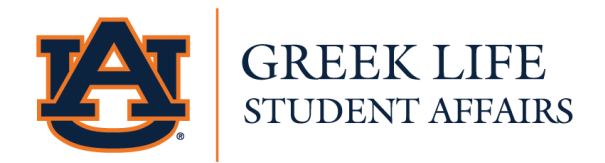

## Step 2: PNM Information, Interests, & Disclosure Agreement

- 1. After you click "I accept", it will take you to a page for you to fill out personal information for your profile.
- 2. On this page there will be three (3) parts you will need to complete:
	- Account Information
	- Fraternity/Chapter Interests
	- Disclosure Policy

## Step 2A: PNM Account Information

- 1. You will need to fill in the required information, as noted by a "\*", and any additional information that you would like. This information is used for by the Greek Life Office and fraternities for reasons such as contacting you for recruitment events and collecting data about the recruitment process.
	- a. Required Information List
		- First, middle, and last name
		- Preferred first name
		- Intended major
		- Classification (freshman, sophomore, etc.)
		- Phone number (cell with area code)
		- Student ID number (an assigned 9-digit number, beginning with 90, that can be found on your Tiger Card or within AU Access.)
		- Auburn email address (Ex. abc0001@auburn.edu)
		- Primary Parent/Guardian name
		- Primary Parent/Guardian phone number
		- Primary Parent/Guardian email address
		- Primary Parent/Guardian home address
		- Home address
		- Home zip code
		- Hometown city
		- Hometown state
		- Name of High School
		- High school grade point average (on a 4.0 grading scale)
		- How did you hear about recruitment?

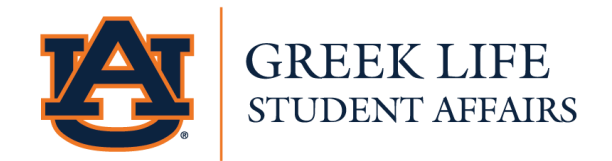

- Have you been through recruitment before?
- o Optional Information List
	- Alternate email address
	- Alternative Parent/Guardian name
	- Alternative Parent/Guardian phone number
	- Alternative Parent/Guardian email address
	- Alternative Parent/Guardian home address
	- Auburn mailing address, if known (address that you will receive mail, as a student, at Auburn University)
	- High school weighted grade point average
	- High school involvement and activities (sprots, clubs, etc.)
	- ACT/SAT scores
	- College grade point average (if applicable)
	- College campus involvement (if applicable)
	- Are you interested in joining an organization that is affiliated with a specific religious faith?
	- If yes, then what is your religious preference?

## Step 2B: Fraternity/Chapter Interests

- 1. Underneath the Account Information section, you will find a list of all the fraternities participating in recruitment for that semester.
	- a. Note: For Spring recruitment, you may find that some fraternities do not participate and will not be listed.
- 2. Each fraternity will have a box next to their name that you have the option to check off to show that you are interested in them.
- 3. Fraternities will have the opportunity to see any potential new member (you) that has checked off their chapter's box showing interest in.

## Step 2C: Disclosure Policy

- 1. Directly underneath the fraternity Interest section, you will find the Disclosure Policy. This section contains six (6) points of agreement relating to grade release information.
- 2. This information is for the Greek Office and authorized individuals to review your grades and other information related to the Family Education Rights Privacy Act, or FERPA.
- 3. Once you understand all points and willingly agree to this policy, select the check box next to the "I Agree" statement and hit "Submit".

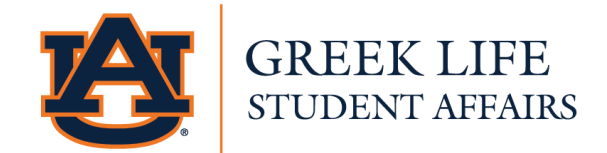

Agreement 1: I understand that although the Auburn Interfraternity Council does not stipulate a minimum grade point average for affiliation with any groups, each individual group does have and maintain a minimum grade point average requirement for receiving a bid, continuing membership in, and being initiated into the specific organization.

Agreement 2: I understand that the registration form that I am submitting, and all information contained therein, will be sent to Auburn University fraternity members for review for recruitment purposes.

Agreement 3: I am aware that the Family Education Rights Privacy Act (FERPA) of 1974 and Senate Bill 1845 allow my academic records to be released only with my consent. By agreeing to these terms, I hereby release my academic records to the Auburn Interfraternity Council for use during the Recruitment process.

Agreement 4: I am aware that I am releasing my self-reported grade-point average and academic information to Greek Life. Auburn Interfraternity Council fraternities, and the Auburn Interfraternity Council. I understand that chapters and the Auburn Interfraternity Council will use my academic information for recruitment purposes only.

Agreement 5: In accordance with FERPA and Senate Bill 1845 I hereby release my semester and cumulative academic records to Auburn University's Greek Life staff for the purpose of compiling and reporting academic records, a information, to chapter officers, advisors, and national headquarters staff of the fraternity to which I am pledged for each semester that I appear on their membership roster.

Agreement 6: I am aware that the \$70 registration fee applicable to me will be placed on my university e-bill. I have provided my correct student ID number for billing and understand that an incorrect student ID number can result in the deletion of my registration and result in late fees being added to my account.

#### Step 3: Profile Picture

- 1. Upload an image of yourself for your profile picture and hit the save icon. This photo should be a head shot of just the head and shoulders.
- 2. Click "Next page" in the bottom righthand corner. This will take you to the final page of creating your account.
- 3. The image below will appear at this point. It will say that your PNM account has been successfully created.

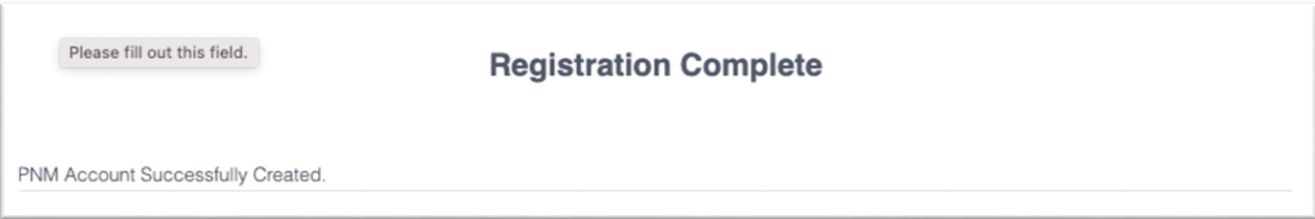

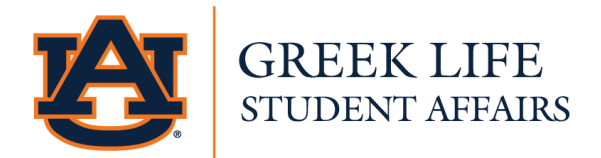

# Potential New Member (PNM)

Once you have an account, you can access CampusDirector at the link here: https://mycampusdirector2.com/login/

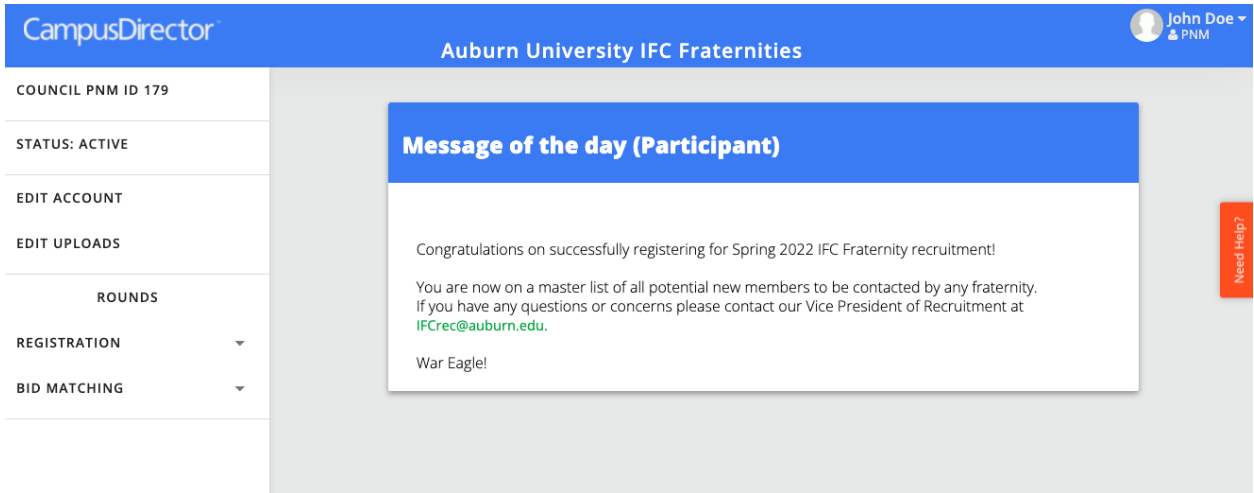

## Dashboard Navigation

Instructional video with all steps: link

You will be brought to your dashboard immediately following your registration and anytime you sign in to your account.

The buttons on the dashboard allow you to do the following:

- Account Details
	- o This is on the top right-hand corner of the dashboard where it has your name and a drop-down arrow. You have three options: (1) Logout, (2) Dashboard, (3) My Account.
	- o At "My Account" you can update or change your password, profile picture, name, email address, or phone number.
- Council PNM ID # Takes you back to the dashboard.
- Edit Account Allows you to update or change any information here for your account such as email, chapter interest, address, and more.
- Edit Uploads allows you to change or update your profile picture or image.
- 1. Rounds: Registration
	- Able to see the schedule for IFC recruitment.
- 2. Rounds: Bid Matching

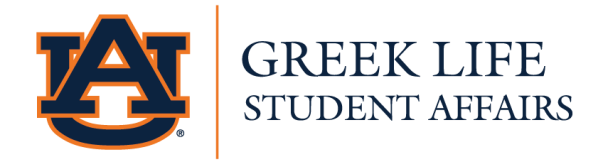

- This section will allow you to select the chapter which you would like to accept a bid from.
- You will have to receive a bid from that organization in order to accept it.
- If you have been extended a bid verbally but do not see it under this section, contact either IFC or the chapter's recruitment chair for troubleshooting.
- You will need to accept or decline your bid by the last day of informal recruitment week.